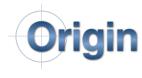

CheckMate 14 Short-Keys

## **Graphical Program Manipulation**

| Description                                         | Short Key   | Procedure                                                                                                    |
|-----------------------------------------------------|-------------|----------------------------------------------------------------------------------------------------|
| Move CheckMate Entities in the Graphics area.       | Shift       | Hold Shift Key and pick entity.<br>Let go and click again to drop it.<br>(Applies to individual hits, plane<br>tie-lines, circle normals, probe<br>moves.)                                                                             |
| Insert Probe Move Between 2<br>Features.            | Ctrl        | Hold Ctrl keys and select blue<br>connector. Let go and click again<br>at desired location.                                                                                                    |
| Insert In-Feature Intermediate<br>Probe Move.       | Ctrl-Shift  | Hold Ctrl-Shift keys and select<br>yellow tie-line. Let go and click<br>again at desired location.                                                                                                    |
| Add a hit to an existing feature measurement.       | Ctrl        | Hold Ctrl keys and select yellow<br>hit of an existing feature<br>measurement. Let go and click<br>again at desired location and a<br>hit will now be added after the<br>hit that you selected. (Applies to<br>planes, circles, holes) |
| Use the CMFLIP command.                             | Alt         | Hold Alt keys and select<br>measurement. Let go and<br>CheckMate invokes the CMFLIP<br>command.                                                                                                    |
| Swaps the yellow/grey measurements of a trim check. | Ctrl-Alt    | Hold Ctrl-Alt keys and select the<br>trim measurement. Pick vector<br>to swap one vector pair, pick on<br>tie-line to swap all vector pairs.                                                                                           |
| Flip a Feature Inner/Outer                          | Ctrl-Alt    | Hold Ctrl-Alt keys and select the<br>circle/cylinder/slot/etc<br>measurement on a touch point<br>vector.                                                                                                    |
| Rotate a Feature                                    | Shift-Alt   | Hold Shift-Alt keys and select the<br>feature.<br>Circles/cylinders/cones/etc will<br>rotate about their center,<br>planes/lines/(flat)surfaces will<br>rotated about the picked point.                                                |
| Erase a Feature                                     | Esc         | Hold Esc key and select the feature on a tie line.                                                                                                    |
| Remove a point from a Feature                       | Esc         | Hold Esc key and select a measurement point in a feature.                                                                                                    |
| Flip Measurement normal without prompts.            | Numberpad / | Hold Numberpad / key and select the measurement.                                                                                                    |

| Description                      | Short Key   | Procedure                       |
|----------------------------------|-------------|---------------------------------|
| Adjust material setting up the   | Numberpad + | Hold Numberpad + key and        |
| feature normal.                  |             | select the measurement.         |
| Adjust material setting down the | Numberpad - | Hold Numberpad - key and select |
| feature normal.                  |             | the measurement.                |
| Flip Measurement normal and      | Numberpad * | Hold Numberpad * key and        |
| adjusts material setting up the  |             | select the measurement.         |
| feature normal.                  |             |                                 |
|                                  |             |                                 |

## **CMBrowser Editing**

(These functions are performed within the Programming Browser)

| Description                       | Hot Key  | Procedure                         |
|-----------------------------------|----------|-----------------------------------|
| Disable a tolerance on a feature. | Alt      | Hold Alt Key and pick tolerance   |
|                                   |          | line item.                        |
| Enable cortol tolerances on a     | Alt      | Hold Alt Key and pick the feature |
| feature.                          |          | measurement.                      |
| Enable all tolerances on a        | Ctrl-Alt | Hold Ctrl-Alt Key and pick the    |
| feature.                          |          | feature measurement.              |
| To copy a feature as a new        | Ctrl     | Hold Ctrl Key and drag the        |
| measurement.                      |          | feature measurement to location   |
|                                   |          | of desired copy.                  |
| To copy a feature as a linked     | Shift    | Hold Shift Key and drag the       |
| feature.                          |          | feature measurement to            |
|                                   |          | location, in the Linked Segment,  |
|                                   |          | of desired linked feature.        |

## **Action Line Picking**

(These functions are performed while action line picking with the property manager page active)

| Description         | Hot Key | Procedure                       |
|---------------------|---------|---------------------------------|
| Force pick on edge. | Shift   | Hold Shift Key to force pick to |
|                     |         | closest edge on a picked face.  |

## **Point/vector Copying**

(These functions are while copying a point or vector from a dialog box using right click menu)

| Description                                 | Hot Key    | Procedure                                                                                                    |
|---------------------------------------------|------------|----------------------------------------------------------------------------------------------------|
| Separate with commas.                       | Ctrl       | Hold Ctrl Key to when selecting<br>"Copy Point" to separate XYZ<br>with commas. Hold Ctrl Key to<br>when selecting "Copy Vector",<br>"Copy Fist Vector" or "Copy<br>Second Vector" to separate IJK<br>with commas.                                |
| Separate with spaces.                       | Shift      | Hold Ctrl Key to when selecting<br>"Copy Point" to separate XYZ<br>with spaces. Hold Ctrl Key to<br>when selecting "Copy Vector",<br>"Copy Fist Vector" or "Copy<br>Second Vector" to separate IJK<br>with spaces.                                |
| Separate with carriage return<br>line feed. | Ctrl-Shift | Hold Ctrl Key to when selecting<br>"Copy Point" to separate XYZ<br>onto three separate lines. Hold<br>Ctrl Key to when selecting "Copy<br>Vector", "Copy Fist Vector" or<br>"Copy Second Vector" to<br>separate IJK onto three separate<br>lines. |